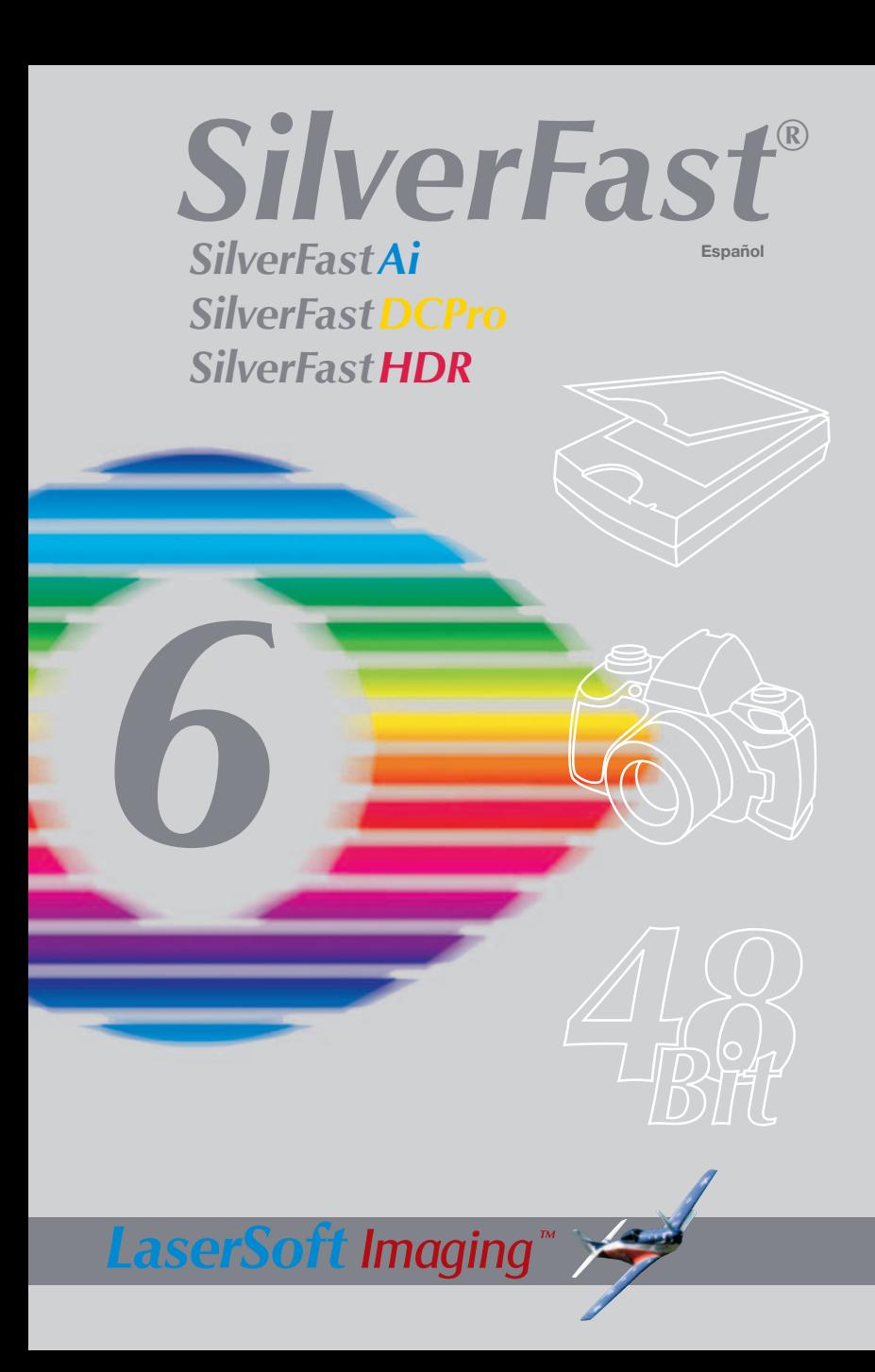

#### *SilverFast®Ai* **Software-Licence Agreement**

Do not open the software package or use this software until you have read and agreed to the terms and conditions of this software-licence Agreement! If you cannot accept these terms and conditions, please, let the the software in its packaging untouched and send it back to *LaserSoft Imaging* immediately !

*SilverFast* (trademark) is a software package comprising software and user manual for a method of generating scans for the subsequent production of colour separations and printing images. *LaserSoft Imaging* ("*LS Imaging*") has developed the software and owns all rights of it:

#### **1. Copyright**

- (1) The user and licensee acknowledges that the copyright of the software in both source and object code form is owned by *LS Imaging*.
- (2) Manual and other documentation are protected by copyright. Illegal usage, also of the images of the manual, will cause claim for damages.

#### **2. Licence**

(1) *LS Imaging* grants the licensee an exclusive and non-transferable licence to use the software object code and user manual for his or her own use.

(2) This licence authorizes the use of *SilverFast* on a single personal computer at one time. Separate licenses are required for use on multiple processors and/or multiple sites.

(3) The user and licensee is not allowed to copy in whole or in part *SilverFast* except for the purpose of making a backup copy. The licensee is neither allowed to copy in whole or in part supporting documentation supplied with *SilverFast*.

(4) The software contains confidential information; this licence does not allow the licensee to change, adjust, to decompile, to disassemble or in any other way trying to find out the source code.

(5) The licensee is not allowed to rent, lease, sublicense or loan the software. Transfer of software and documentation is possible under the condition that all software and documentation is transferred, no copy (for backup purposes) is retained and the third party accepts this Licence Agreement.

#### **3. Validity**

(1) This licence will be valid from the day the software package is opened. It will be valid until the day L*S Imaging* or the licensee terminates this agreement.

(2) This licence agreement may be terminated to the terms and conditions as follows:

(a) *LS Imaging* may terminate this licence upon written notice if the licensee is in breach of the agreement in whole or parts of it.

(b) The licensee may terminate this licence upon written notice to *LS Imaging* under the terms and conditions of No. 4, if he sends back the opened software package, deletes the copy on his computer and any backup copy immediately.

#### **4. Warranty**

(1) *SilverFast* is provided "as is". *LS Imaging* does not warrant – neither expressed nor implied – the usefulness of the software SilverFast for a particular purpose or its merchantability or the fitness for licencee´s requirements. Although every effort has been made to eliminate errors, *LaserSoft Imaging AG* does not warrant that *SilverFast* is free of errors. (2) The licensee has to examine the software on considerable, recognizable defects within 14 days. These defects must be notified to *LS Imaging* in writing. Hidden defects are to be notified upon recognition in writing. Otherwise software and documentation are approved without reserve.

(3) At considerable defects *LS Imaging* has the choice of either providing the licensee with another version or to eliminate the defect within reasonable time. If *LS Imaging* is not able to allow use of the software within this time, the licensee may reduce compensation or annulate this contract.

(4) Upon assertion of warranty the licensee is obliged to send back software and receipt at the costs of *LS Imaging*.

#### **5. Limitation of Liability**

In no event shall *LS Imaging*, a distributor or authorized dealer be liable for any direct, indirect or consequential damages including economic loss even if *LS Imaging*, the distributor or authorized dealer has been advised of the possibility of such damage. The licensee agrees that any liability of *LS Imaging* arising out of the usage of *SilverFast* whether in contract or in tort shall not exceed the amount paid by the licensee for the software involved.

#### **6. Trademarks**

*SilverFast* and the trademarks mentioned in the documentation are (registered) trademarks of *LS Imaging* or their respective owners. The usage of these trademarks, logos, documentation, screenshots can only be allowed by *LS Imaging* or the respective owners. Illegal usage will cause claim for damages.

#### **7. Ineffective Provisions**

Should individual provisions of this contract, for any reason, found to be or become ineffective, or should a fulfillment discrepancy arise, then notwithstanding this agreement shall remain in full force. A provision that is closest in the scope of the legal possibilities of what the parties intended - or if they had considered the provision would have wanted - shall replace the ineffective provision or the fulfillment discrepancy, if necessary retrospectively.

#### **8. Amendments**

Amendments of this Agreement have to be in writing.

#### **9. Applicable Law**

Applicable law is the German law; the United Convention of the International Sales of Goods (CISG) is hereby expressively excluded.

#### **Registro**

Para registrar este software, por favor, usa el formulario de registración en nuestra página web www.silverfast.com o manda el formulario PDF en el CD Rom por fax a +49-(0)431-56009-98 (Europa) o +1-941-387-7574 (America). La registración le permite bajarse acualizaciones de vuestra versión *SilverFast* de nuestra página web.

# **Introducción**

La introducción de *SilverFastAi* fue en el marzo de 1995 y momentaneamente lo hay desde hace nueve años. Entre tanto *SilverFast* recibí tanto reconocimiento en todo el mundo que algunos usarios ya hablan del standard de scan software. Eso es un gran cumplimiento para nosotros sin embargo no es una causa para reclinarse. *SilverFast* ha hecho manejable la digitalización a color profesional y permite predecir los resultados.

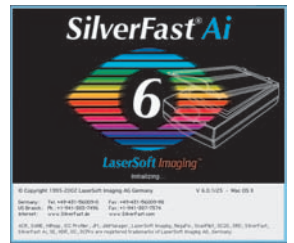

Karl-Heinz Zahorsky Presidente *LaserSoft Imaging AG* Kiel, enero de 2004

# **Instalación de** *SilverFast*

Inserte el CD de instalación de *SilverFast* en la unidad. El CD se iniciará automáticamente.

- En el menú "Idioma", seleccione su idioma. Se abrirá una ventana de selección.
- En "Instalación de *SilverFast*..." puede decidir si se ha de instalar el plugin de *SilverFast* para Photoshop (Mac y Win) o el módulo Twain (sólo Win).

Con *"SilverFast* Plugin Photoshop / Aplicación Standalone" se instala *SilverFast* en Adobe Photoshop (si este está disponible) y se instala el *SFLauncher*. El *SFLauncher* es el programa stand-alone de *SilverFast* para la apertura de plugins Photoshop (Mac y Win). Con "*SilverFast* TWAIN" se instala *SilverFast* como "TWAIN32" (sólo Windows).

Para una correcta instalación siga los pasos recomendados por el programa de instalación.

- En "*SilverFast* Léame" encontrará la información más actual, que no estaba disponible en el momento de imprimir el booklet.
- En "*SilverFast* Documentación" hay varios archivos en formato Acrobat-Reader como, por ejemplo, el manual completo.
- "*SilverFast* Demos" le lleva a las versiones gratuitas de la versión completa de *SilverFastAi*, caso de que su ordenador tenga acceso a Internet.

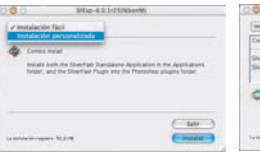

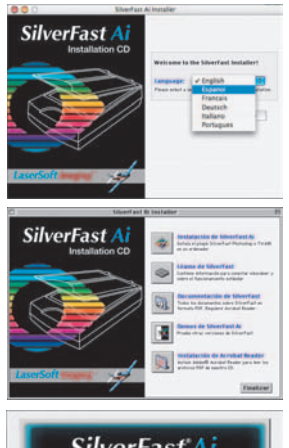

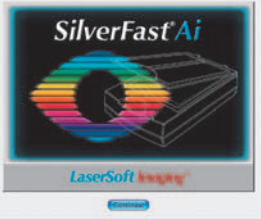

# *ScanPilot®*

La primera vez que inicie SilverFast, le dará la bienvenida el *ScanPilot*. Si pulsa sobre el botón "Inicio", el *ScanPilot* le mostrará los pasos a realizar en el orden más adecuado. En este caso son: previsualización, establecer marco de selección (se le pregunta qué área desea digitalizar), auto-ajuste y digitalización. Después de realizar estos pasos, se digitaliza la imagen a escala 1:1.

Usted puede interrumpir este proceso en cualquier momento, pulsando sobre el botón "Stop", y utilizar manualmente las herramientas de SilverFast.

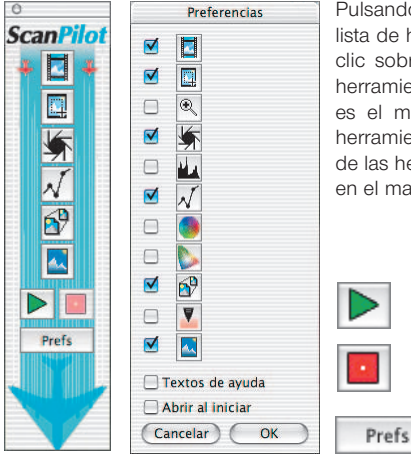

Pulsando sobre el botón "Prefs" puede desplegar la lista de herramientas usadas por el *ScanPilot*. Haga clic sobre la casilla de verificación al lado de las herramienta deseada. El *ScanPilot* le mostrará cual es el momento más oportuno para utilizar cada herramienta. Encontrará una descripción detallada de las herramientas más adelante en este manual o en el manual en el CD.

# **Ayuda en** *SilverFast*

Al desplazar el ratón por una ventana, un botón o un menú de *SilverFast*, se mostrará un pequeño texto de ayuda en la parte inferior de la ventana de previsualización.

Mediante el botón "Interrogación" integrado en *SilverFast*, podrá acceder a los archivos de ayuda, simplemente haciendo clic. Se trata de archivos en formato PDF Acrobat-Reader o de películas cortas "Quicktime".

En el manual de la versión completa, archivo PDF Acrobat-Reader incluido en el CD, encontrará información detallada sobre todas las funciones.

En nuestra página web podrá encontrar la información más actual, así como otras informaciones de utilidad:

## http://www.silverfast.com/highlights/es.html

Aquí encontrará también todas las películas de entrenamiento en formato QuickTime que hayan sido creadas hasta el momento.

#### **1. Iniciar** *SilverFast*

Inicio mediante Photoshop: Inicie Photoshop y abra el menú "Archivo"; seleccione en "Importar" su escáner "*SilverFast*...".

Iniciar *SilverFast* bajo *SFLauncher*: *SFLauncher* se inicia haciendo doble clic. En "Plugin" seleccione la versión de *SilverFast* a iniciar (aquí en el ejemplo, "SilverFastDCVLT") y haga clic sobre "Iniciar". SilverFast se iniciará de la forma acostumbrada.

#### **2. Registrar** *SilverFast*

La primera vez que se inicia *SilverFast*, aparece la ventana principal de digitalización y el cuadro de diálogo para registrar el programa. Introduzca su nombre, apellidos, su compañía (un carácter como mínimo) y el número de serie. En caso necesario, póngase en contacto con *LaserSoft Imaging AG* para obtener su número

de serie). ¡Importante! Use sólo mayúsculas y asegúrese de usar 0 (cero) y no la letra "O". Salga del cuadro de diálogo haciendo clic sobre "OK".

## **3. "Previsu." (***SilverFastAi***) / "Abrir" (***SilverFastDC, -HDR, -PhotoCD***)**

Si usa *SilverFastAi* junto con un escáner, haga clic sobre "Previsu.", para iniciar una previsualización. A continuación, seleccione el área de la imagen deseada, ajustando el tamaño del marco de selección. Asegúrese de que el marco esté dentro de la imagen y de que no incluya áreas blancas ni negras de la ventana de previsualización.

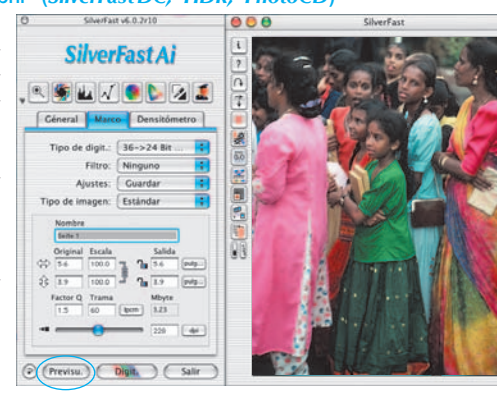

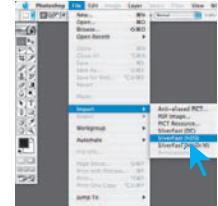

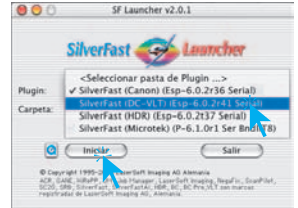

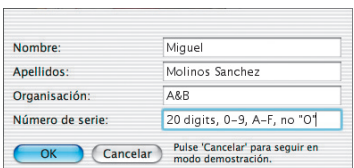

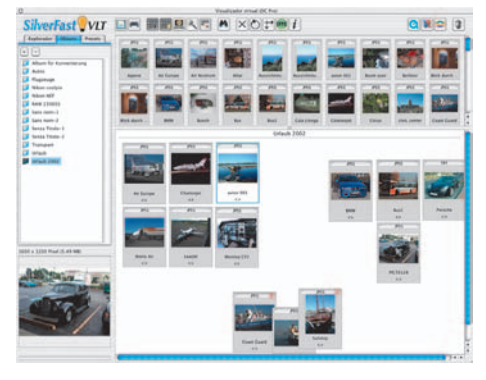

Si dispone de *SilverFastDC* para procesar archivos, ya existentes, de imágenes, por ejemplo de una cámara digital, así tras el inicio, se abre en primer lugar la *VLT* (Virtual Light Table)

Seleccione ahora en la ventana del navegador un directorio que contenga datos de imágenes. Si hay conectada una cámara digital, entonces se podrá controlar directamente la memoria de la cámara. Los archivos de imágenes que se encuentren en el Directorio / Guardar se mostrarán en miniatura en la ventana de vista general.

Seleccione las imágenes en la ventana de vista general o en el navegador, y cópielas directamente al área principal de trabajo, al "álbum", mediante "Arrastrar y soltar". En el álbum se pueden ordenar las imágenes, se puede cambiar el nombre, se puede añadir un comentario, etc.

El tamaño de las miniaturas se puede configurar individualmente para la ventana de vista general, para la ventana del álbum y para ventana de la lupa. En la ventana de la lupa se mostrará la imagen tocada por el puntero del ratón.

En el panel "Album" se pueden crear nuevos álbumes. Esto se puede aprovechar para, por ejemplo, ordenar por temas. El contenido de los álbumes o de la ventana de vista general también se puede imprimir.

Haciendo doble clic sobre una imagen del álbum, está se transfiere directamente a la ventana principal de *SilverFastDC*. Aquí se puede optimizar con ayuda de todas las herramientas de SilverFast. Una vez finalizada la optimización, haciendo clic sobre el botón "Edición", se guardará en el álbum el nuevo archivo optimizado. Este se puede reconocer por el LED verde.

La mejor forma de transferir una colección amplia de imágenes al "*JobManager*" integrado, es mediante "Arrastrar y soltar"; pudiendo ser optimizadas de forma rápida y con un gran ahorro de tiempo.

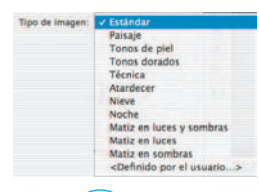

#### **4. Tipo de imagen / Auto-ajuste**

En "Tipo de imagen" seleccione la opción deseada, para que el auto-ajuste sepa como debe optimizar la imagen. Tras realizar la selección, se aplica automáticamente el auto-ajuste (observe como se optimiza la imagen).

Si no cambia el "Tipo de imagen", puede optimizar la imagen haciendo clic sobre el icono "Auto-ajuste". Observará

> que las luces, las sombras y los tonos medios son corregidos automáticamente.

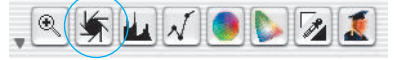

#### **5. Histograma**

En el histograma se pueden corregir el punto blanco, los tonos medios y el punto negro, arrastrando los pequeños triángulos o las líneas verticales.

Los valores correspondientes se pueden ver en los campos de entrada situados debajo y en las cifras situadas junto a las líneas verticales.

Mediante el botón a la izquierda del campo de entrada para los tonos medios, se puede conmutar entre "L" y "N" (presentación de valores logarítmica o lineal).

Los usuarios profesionales pueden utilizar los campos de entrada y los triángulos "Min" y "Max" para influir sobre los valores de luces y sombras.

La "Compresión del espacio de color" también se puede ajustar mediante campos de entrada y los triángulos.

Mediante los reguladores situados en la parte inferior se puede influir sobre los posibles matices de color presentes.

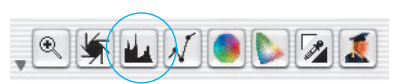

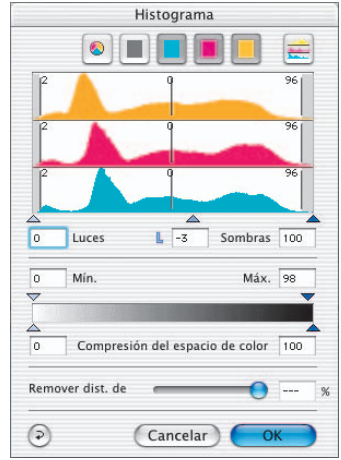

## **6. Corrección de brillo**

Si la imagen aparece muy clara o muy oscura, pulse sobre el icono "Gradación" de la barra de herramientas.

Utilice el regulador de tonos medios para corregir el brillo global de la imagen.

 $^{\circledR}$ 

Cualquier corrección realizada se puede deshacer fácilmente pulsando "Comando-Z", y se puede rehacer pulsando de nuevo "Comando-Z" (En Windows PC "Control-Z"). Así, puede alternar entre ambas.

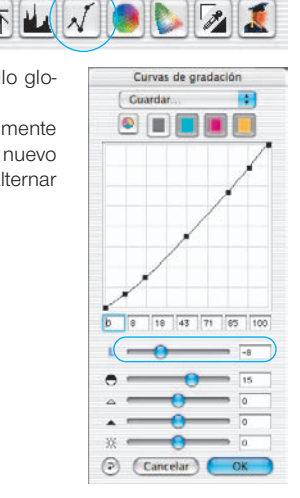

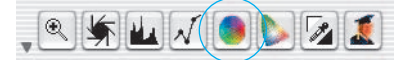

#### **7. Corrección de color global**

En este cuadro de diálogo se puede modificar completamente la atmósfera de color global.

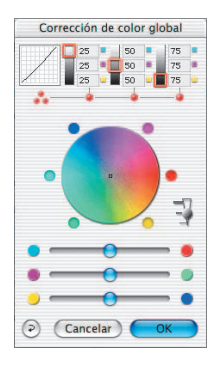

Corrección de color selectiva

Ŧ

Tipo: CM6 Presets: Cuardar Máscara: <No máscara>

**D** 京 + >

 $\omega$  $S\times$ (Cancelar)

Haciendo clic, o haciendo clic y arrastrando el ratón, dentro del círculo de color, se desplazan las características de color de la imagen a digitalizar hacia las zonas en las que se hace clic. Mediante el regulador de tres niveles se puede ajustar la intensidad de los cambios. El nivel más bajo permite hacer cambios suaves. En el nivel superior se realizar grandes cambios.

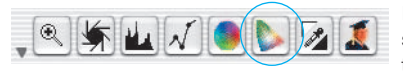

 $\overline{P}$ 

 $OCM12$ 

OK

#### **8. Corrección de color selectiva**

Haga clic sobre el icono "Corrección de color selectiva" de la barra de herramientas. A continuación, haga clic en la imagen sobre el

> color que desee corregir. SilverFast reconocerá de que color se trata y cambiará de forma correspondiente el color en el centro del círculo de colores.

> Haciendo clic y manteniendo pulsado el botón del ratón sobre los triángulos en el extremo superior e inferior de los reguladores HSL, se puede modificar el tono (Hue), la saturación (Saturation) y la luminosidad (Luminance) del color seleccionado.

La corrección HSL permite corregir fácilmente los colores. Se pueden realizar correcciones más sofisticadas introduciendo valores en las celdas de la matriz de color o seleccionando valores predeterminados de los menús desplegables que aparecen al hacer clic sobre los cuadros de colores situados encima de la matriz.

Además, se pueden realizar correcciones usando el circulo de colores. Se pueden hacer hasta seis correcciones al mismo tiempo (para cada uno de los colores RGBCMY).

Mediante las capas y las máscaras se pueden llevar a cabo de forma simple correcciones complejas, que por ejemplo sólo afectan a determinadas partes de la imagen.

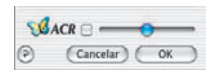

Mediante el regulador "*ACR*" se puede aumentar o reducir la saturación de la imagen. Primero es necesario activar la casilla *ACR*.

#### **9. Conversión selectiva de colores a grises (***SC2G***)**

*SC2G* sirve para transformar directamente colores primarios y secundarios a matices de grises.

Cambie el modo de color en "Tipo de digit." a un modo de niveles de grises. Haciendo clic sobre el botón "Corrección de color selectiva" se abre el cuadro de diálogo *SC2G*.

Haciendo clic sobre un lugar de la imagen, donde todavía se debe adaptar el color, *SC2G* reconocerá de que color de salida se trata. Sobre el canal de color correspondiente aparecerá, como aclaración, una marca en forma de triángulo.

Para empezar con la corrección, se deja el ratón pulsado sobre los triángulos que apuntan hacia arriba/abajo. Con el triángulo en la parte superior se aumenta el brillo y con el triángulo en la parte inferior se reduce.

## **10. Pipeta múltiple de neutralización (***MidPip4***)** *MidPip4* (Advanced Colour Cast Removal) permite eliminar cómodamente matices de

color que tienen su origen en situaciones con mezcla de luces.

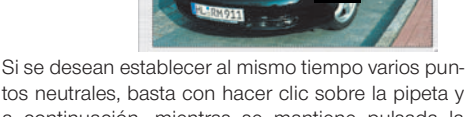

a continuación, mientras se mantiene pulsada la tecla "Mayúsculas", establecer los puntos neutrales

haciendo clic con el ratón. El cursor de la pipeta se mantendrá hasta que se haga clic otra vez sobre la pipeta o hasta que se alcance el número máximo de cuatro puntos.

Para realizar ajustes finos se puede hacer doble clic sobre el botón de la herramienta y se abrirá una ventana de diálogo. Está ventana es parte del cuadro de diálogo "Experto" com-

pleto. Los campos que se encuentran en ésta muestran los valores RGB o CMY "Antes-Después" de los puntos neutrales, y a partir de la versión 6 de SilverFast son incluso para todos los puntos completamente editables. De esta forma se pueden conseguir correcciones de matices de color muy sutiles.rections!

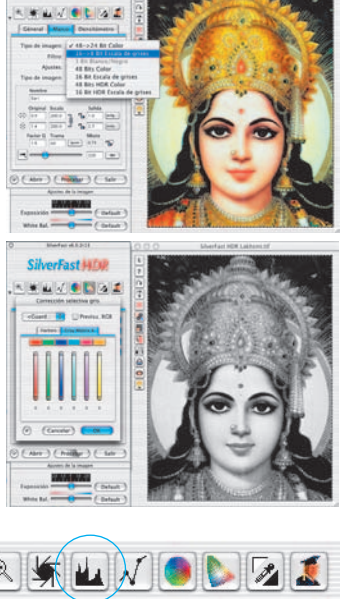

**SilverFast HTM** 

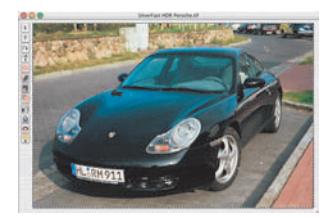

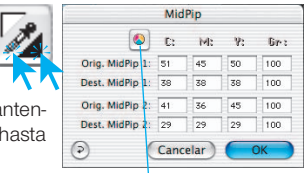

*Conmutador CMY < > RGB Conversión de RGB a CMY del valor medido y viceversa.*

 $\frac{1}{\sqrt{2}}$ 

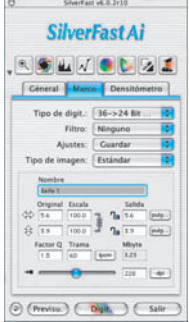

Enfocar (USM)

日Ix H (Previsu.) 日Mc scara de desenfo  $rac{5 \times 3 \text{ Pixel}}{2 \times 3 \text{ Pixel}}$  $cc$ uardar>

(Cancelar) (OK

 $\epsilon$ 

#### **11. Dimensiones de la imagen**

Especifique el tamaño de salida de la imagen y la trama deseados..

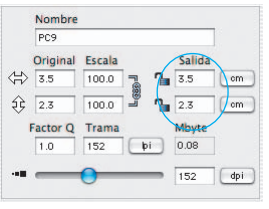

*Ajuste del tamaño de salida Ajuste de la trama*

| PC <sub>9</sub>               |              |             |   |        |     |
|-------------------------------|--------------|-------------|---|--------|-----|
| Original                      | Escala       |             |   | Salida |     |
| <₩<br>3.5                     | 100.0        |             | Դ | 3.5    | cm  |
| 2.3<br>ŞÈ                     | 100.0        | $L_{(000)}$ |   | 2.3    | cm  |
| <b>Factor Q</b>               | <b>Trama</b> |             |   | Mbyte  |     |
| 1.0                           | 152          | þi          |   | 0.08   |     |
| $\cdot$ and the set of $\sim$ |              |             |   | 152    | dpi |

# **Destrama** Máscara de desenfoque y Destrama CANER

### **12. Definición de la máscara de desenfoque**

En la opción "Filtro", seleccione "Máscara de desenfoque" para

definir la nitidez de la imagen. Como la nitidez depende de la escala y de la resolución, asegúrese de haber establecido el tamaño de salida y la trama deseados, antes de especificar la máscara de desenfoque.

Para visualizar la nitidez de la digitalización final, haga clic sobre el botón "Previsu." y después sobre el área de interés en la imagen. SilverFast le indica al escáner que digitalice el área seleccionada para que usted pueda comprobar el

efecto de la nitidez. El "antes" y el "después" del efecto de nitidez se puede ver haciendo clic sobre la imagen que está dentro del cuadro de diálogo "Máscara de desenfoque". Puede modificar los diferentes parámetros y observar de inmediato el efecto que tienen sobre la imagen.

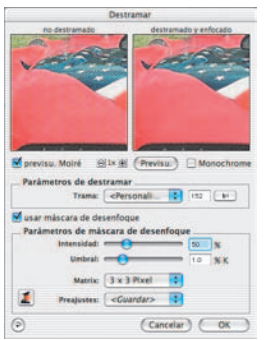

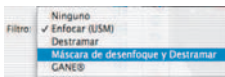

### **13. Destramado de la digitalización de originales impresos**

Por ejemplo, para digitalizar imágenes de revistas, impresas

mediante procesos "offset", hay que destramar las digitalizaciones. Seleccione en "Filtro" la función "Destramar".

En la ventana siguiente, introduzca el ancho de la trama: manualmente, introduciendo un valor numérico, o a través del menú con las preconfiguraciones.

12

#### **14. Supresión de granos y alteraciones (***GANE***)**

La reducción de la estructura granular o de las alteraciones se puede controlar en la "previsualización Antes-Después" propia, pudiéndose estimar de

forma segura el resultado. El usuario puede controlar fácilmente la intensidad del filtro *GANE* mediante un menú con preferencias. Para los ajustes finos se pueden usar en el modo experto reguladores adicionales. El modo experto sólo está disponible en las versiones completas de SilverFast.

Kinguno<br>Enfocar (USM) **Destramar** 

Máscara de desenfoque y Destramar

isen

B.

### **15. Eliminar el polvo y los arañazos (***SilverFastSRD***)**

Tras haber iniciado *SilverFastSRD*, para poder ver todas las alteraciones, es necesario iniciar, mediante "Previsu.", una nueva previsualización con la resolución de salida establecida.

Mediante el botón "Auto" se le indica a *SilverFast* que busque su propia preconfiguración. Esta configuración se puede optimizar después manualmente.

A continuación hay que seleccionar el "Tipo de defecto", y conmutar al modo "Marcado". De esta forma se mostrarán en color las alteraciones encontradas.

Mediante el regulador para "Detección de defecto" y "Tamaño del defecto" se puede corregir la configuración encontrada automáticamente. ¡La "Intensidad" se debería dejar a "100"!

A continuación, reducir las alteraciones reconocidas erróneamente en las imágenes con muchos detalles, (valor < 100). Comprobar el éxito de la configuración seleccionando otras partes de la imagen y conmutando entre los

modos de presentación. Si es necesario corregir alteraciones o arañazos en sólo partes de la imagen, entonces utilice la función máscara. Con alteraciones importantes, se recomienda el uso de la técnica de niveles. Mediante "OK" se toman los parámetros configurados y se cierra el cuadro de diálogo.

## **16. Selección del modelo de color**

Pulsando la tecla "Comando" y haciendo clic sobre el botón "Digit." (En Windows PC haga clic con el botón derecho del ratón sobre el botón "Digit."),

aparecerá un menú desplegable en el que se puede seleccionar el modelo de color de salida: RBG, ColorSync, Cie-Lab, P&P CMYK. Después de efectuar la selección, el botón "Digit." cambia e indica el modelo elegido. El valor por defecto es "Digit. RGB".

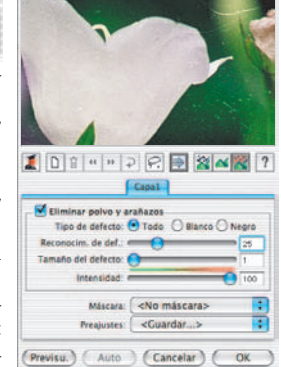

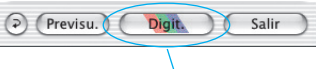

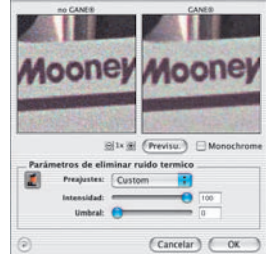

Eliminar polvo y arañazos

Navegador

**OSRD** 

CANER

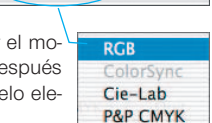

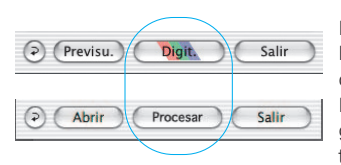

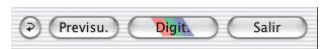

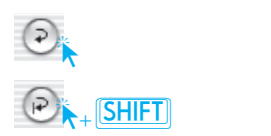

## **17. Digitalización / Edición**

Para iniciar la digitalización o la edición de la imagen. haga clic sobre el botón "Digit." o "Editar" y se iniciará la digitalización al programa de tratamiento de imágenes. Para obtener información sobre otras opciones de digitalización, como por ejemplo, digitalización por lotes, consulte el manual en formato PDF que se suministra en el CD.

#### **18. Restaurar / Restaurar todo**

Para deshacer las correcciones dentro del marco de digitalización activo, haga clic sobre el botón "Restau." del cuadro de diálogo de *SilverFast*.

Para deshacer todas las correcciones dentro de *SilverFast*, pulse la tecla "Mayúsculas" y haga clic sobre el botón "Restau.todo" del cuadro de diálogo de *SilverFast*.

#### Digit. (Previsu.) Salir Céneral Marco Densitómetro Opciones..  $\bigcirc$  Previsu. Digit. Salir

#### **19. Plug&Play CMYK**

Para utilizar el modo de salida Plug&Play CMYK, asegúrese de que se ha cargado en *SilverFast* un perfil de separación de colores, por ejemplo con el nombre "Euroscale coated.icc".

Si la opción "Plug&Play CMYK" aparece en gris y no puede ser seleccionada, seleccione un perfil de separación de colores en el menú "Plug & Play CMYK" del cuadro de diálogo "Opciónes…".

#### **¡Atención!**

Para trabajar correctamente, asegúrese de que las selecciones de "Perfiles CMYK-ICC" / "Perfiles de salida RGB para impresoras RGB" son las mismas en Photoshop y en *SilverFast*.

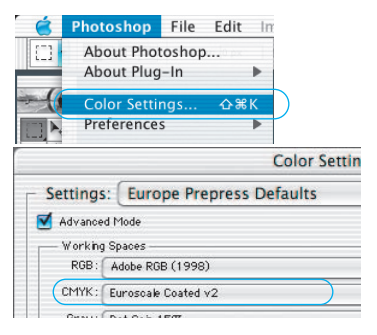

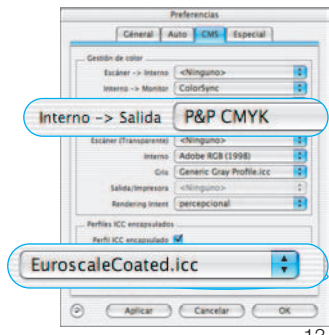

# **Gestión de color**

La impresión de colores en pantalla debe ser la misma en *SilverFast* y en Photoshop. Para ensegurar esto las dos aplicaciones deben utilizar el mismo espacio de colores. Si quiere que *SilverFast* un espacio de colores de definición propia, este perfíl de definicion debe existir en la carpeta <ColorSync> (Mac) resp. <colors> (Win). Más información hacía este tema se encuentra en nuestra página web www.SilverFast.com.

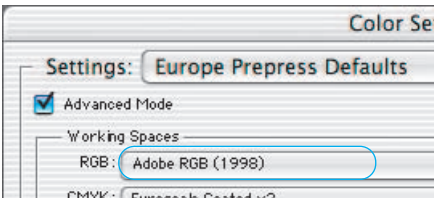

#### *Photoshop*

*Se realiza los ajustes para el espacio de colores bajo Fichero > ajustar colores > determinar RGB Aquí, por ejemplo, "Apple RGB". En este diálogo también se puede determinar un espacio de colores de propia defenición*

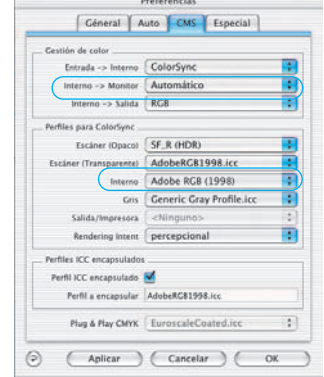

#### *SilverFastAi*

*Se realiza los ajustes para el espacio de colores bajo Opción > CMS y aquí en la sección Administración de colores > interno - > monitor y en la sección Perfiles para ColorSync (Perfiles para ICM - en Windows).*

# **Calibración del escáner con** *SilverFast* **IT8**

El original de calibración IT8 es el estándar industrial de calibración de dispositivos de entrada. Ahora *SilverFast* ha integrado (opcionalmente) una herramienta profesional para calibrar y crear perfiles ICC, para ser usados con ColorSync 2.0 de Apple. Para obtener más información o pedir este componente, contacte con *LaserSoft Imaging AG*.

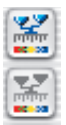

Los pasos necesarios para hacer la calibración IT8 son realizados automáticamente por *SilverFast*. Siga simplemente las instrucciones a continuación.

Onciones...

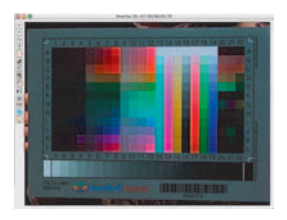

❶ Coloque el original de referencia IT8 sobre el escáner. Asegúrese de que el gráfico esté situado en el área normal de digitalización, a ser posible, donde se empieza a escanear. Evite las áreas reservadas para la calibración interna del escáner. La orientación del gráfico debe ser cómo la mostrada en la ilustración de la izquierda.

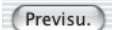

**2** Haga clic sobre "Previsu.".

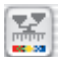

❸ Haga clic una vez sobre el botón de calibración.

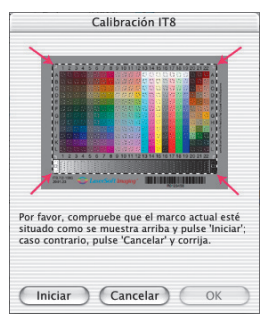

❹ La ventana "Calibración IT8" se abre.

Se muestra inmediatamente la retícula en la ventana de previsualización.

Ahora se puede posicionar cada una de las esquinas de la retícula exactamente sobre el marco del original de referencia IT8.

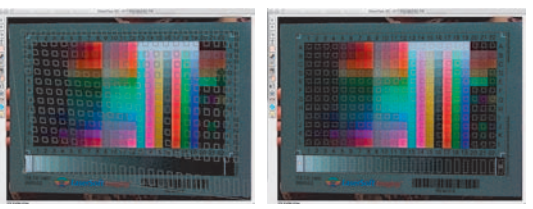

❺ Inicio de la calibración

Si el marco está correctamente ajustado, entonces se puede iniciar la calibración haciendo clic sobre el botón "Iniciar". *SilverFast* buscará ahora el archivo de referencia correspondiente al original de referencia IT8.

➏ Identificación del original de referencia IT8 y búsqueda del archivo de referencia.

*SilverFast* encuentra el archivo de referencia correspondiente por si mismo: Normalmente es inmediato y se realiza de forma automática: el original de referencia IT8 se identifica mediante el código de barras. A continuación, *SilverFast* busca el archivo de referencia correspondiente y comienza de inmediato con la calibración.

*SilverFast* no encuentra ningún archivo de referencia: En el siguiente cuadro de diálogo, seleccione el archivo de datos de referencia que acompaña al original IT8. Asegúrese de elegir el archivo correcto: existe un archivo para el modo transparente y otro para el modo opaco. Por ejemplo, para el gráfico de test IT8 "Kodak Q-60 Color Input Target" hay que seleccionar el archivo "R1199601.Q60".

El archivo de datos de referencia contiene los valores espectrofotométricos del original IT8.

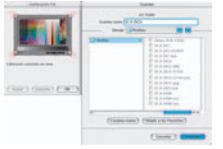

❼ Guardar perfiles ICC de escáner

Aquí se puede guardar el resultado de la calibración como un perfil ICC independiente. Se puede establecer dónde se almacena el perfil y con qué nombre.

➑ El botón de calibración aparece ahora en color, y no en gris, lo cual indica que la calibración está activa.

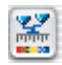

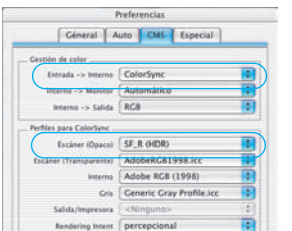

#### ¡Atención!

Para una activación posterior de la calibración, seleccione la opción "ColorSync" (Windows: "ICM"), en el cuadro de diálogo "Opciones...", panel "CMS", punto "Escáner > Interno".

A continuación, seleccione bajo "Escáner (Opaco)" o "Escáner (Tansparente)" el perfil de calibración correcto. Tras cerrar el cuadro de diálogo "Opciones..." mediante el botón "OK", se activará la calibración.

## **Preferencias\***

Por favor, antes de empezar a trabajar con el escáner, configure en el cuadro de diálogo "Opción" las preferencias importantes. Los valores establecidos se aplicarán automáticamente a la próxima digitalización.

\* Atención: Los cuadros de diálogo "Preferencias", varían de escáner a escáner, y algunas funciones sólo están disponibles en determinados escáneres o en determinados programas de tratamiento de imágenes.

En el capítulo sólo se tratarán brevemente las preferencias más importantes. Una introducción completa a todas las funciones la encontrará en el manual general de *SilverFast*.

# **Preferencias generales**

#### **• Interpolación**

Cambia entre la interpolación "por defecto" y la interpolación professional "Anti-Aliased".

**• Factor Q**

El factor Q es el factor de calidad para una imagen. El rango es de 1 a 2,5. Lea, en el apéndice, la información sobre el cálculo de la resolución óptima de digitalización.

# **Preferencias para el auto-ajuste\***

#### **• Contrase automático**

Al acitvar este función se calcula el contraste optimal para el imágen actual.

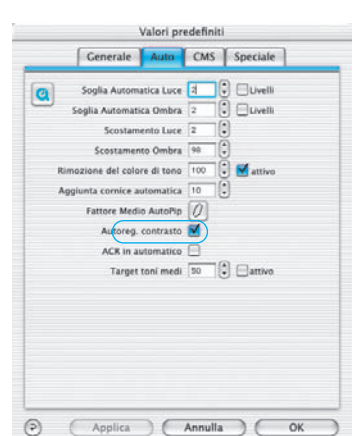

Preferencias Céneral Auto CMS Especial Modelo de color RGB

Ajustes por defecto Por defecto en Silver

Disco de trabajo MacOSX-Applica...00) SilveFast Gradación gamma 1.80 | para salida HDR Factor  $Q$  1.0 Abrir SF tras digit. Corrección en tiempo real Tamaño del borde de la máscara 0.00

Option Parameter <Save...> Interpolación Anti Aliased

Aplicar (Cancelar)

Unidades de medida pulgada

Radio del densitómetro 2 Pixel

Previsu, de alta resolución 1x

 $\circledR$ 

Opciones...

Ð

÷

÷ Ŧ.

÷

n

Ŧ

OK

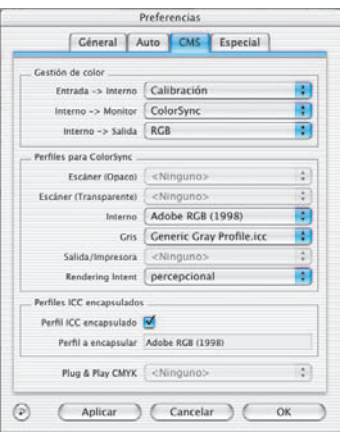

# **Preferencias para CMS (gestión de color)**

#### **Gestión de color**

#### **• CMS Escáner > Interno**

Aquí se puede seleccionar el modelo preferido para realizar la corrección de las desviaciones de color del escáner. Se puede elegir entre: "Ninguno" y calibración "ColorSync".

**• CMS Interno > Monitor**

Aquí, se define la adaptación del espacio de color interno de *SilverFast* al monitor actual. "Ninguno", caso de que el usuario no desee corrección. "Automático", para Photoshop. (Por favor, compruebe que el perfil ICC interno elegido en *SilverFast*, coincide con el asignado al espacio de color interno de Photoshop). "ColorSync", para aplicaciones que no ofrecen adaptación, cuando el usuario sí desea que está se realice.

#### **• CMS Interno > Salida**

Aquí, se selecciona el sistema para generar el espacio de color de salida. Elija "RGB", si no desea ninguna adaptación. "ColorSync", si desea que ColorSync haga la adaptación. "Cie-LAB", si desea generar un espacio de color independiente del dispositivo. "P+P CMYK", para usar la potente separación de color propia de *SilverFast*, en concordancia con la presentación en Photoshop.

## **Perfiles para ColorSync**

- **Escáner (opaco)\*** Perfil ColorSync para la unidad de reflexión del escáner.
- **Escáner (transparente)\*** Perfil ColorSync para la unidad de transparencias del escáner.
- **Interno** Perfil ColorSync para el espacio de color interno.
- **Salida / Impresora**

Perfil ColorSync para la impresora.

## **Perfil ICC encapsulado**

Esta opción permite pasar los datos de la imagen a una aplicación que, usando el perfil ICC encapsulado, realizará la adaptación automáticamente. Cuando se genera un archivo TIFF en *SilverFast*, se puede incluir, así, el perfil ICC en los datos TIFF.

## **Plug&Play CMYK**

Aquí, se selecciona el perfil ICC, para la separación CMYK Plug&Play.

**LaserSoft Imaging AG Luisenweg 6-8 24105 Kiel • Germany Tel.: +49 (0) 431/5 60 09-0 Fax: +49 (0) 431/5 60 09-96 www.SilverFast.de**

**LaserSoft Imaging, Inc. 546 Bay Isles Road Longboat Key, FL-34228, USA Phone: (+1) 941-383-7496 Fax: (+1) 941-387-7574 E-Mail: Info@SilverFast.com www.SilverFast.com** 

> **SilverFast® und LaserSoft Imaging™ sind die eingetragenen Warenzeichen der LaserSoft Imaging AG, Deutschland. Alle erwähnten Warenzeichen sind die geschützten Warenzeichen der jeweiligen Inhaber.**

> **SilverFast® and LaserSoft Imaging™ are registered trademarks of LaserSoft Imaging AG, Germany. All mentioned trademarks are the protected trademarks of the respective owners.**

**SilverFast® et LaserSoft Imaging™ sont des marques déposées de LaserSoft Imaging AG, Allemagne. Toutes les marques mentionnées sont les marques protégées des propriétaires respectifs.**

**SilverFast® y LaserSoft Imaging™ son marcas registradas de LaserSoft Imaging AG, Alemania. Todas las marcas mencionadas son marcas protegidas de sus respectivos propietarios.**

**SilverFast® e LaserSoft Imaging™ sono i marchi registrati della LaserSoft Imaging AG, Germania.Tutti i marchi che qui compaiono sono marchi protetti dei rispettivi proprietari.**

**SilverFast® e LaserSoft Imaging™ são marcas registradas da LaserSoft Imaging AG, Alemanha. Todas as marcas mencionadas são marcas protegidas dos respectivos proprietários.**

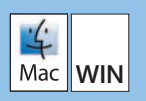

**11-2004**

# **LaserSoft Imaging\***